# 上海商学院实验室安全准入教育系统

# 使用手册

为强化师生安全责任意识,丰富师生安全保护知识,防止和减 少实验室安全事故发生,请我校师生登录实验室安全准入教育系统 提前了解自行学习。学校将组织师生进行统一学习测试,成绩合格 后才可进入实验室学习。具体课程学习时间及考试时间另行通知。

## 一、如何登录系统

### 登录方式一: pc 端登录系统

1.输入网址 http://sbs.las.chaoxing.com,自动跳至平台:

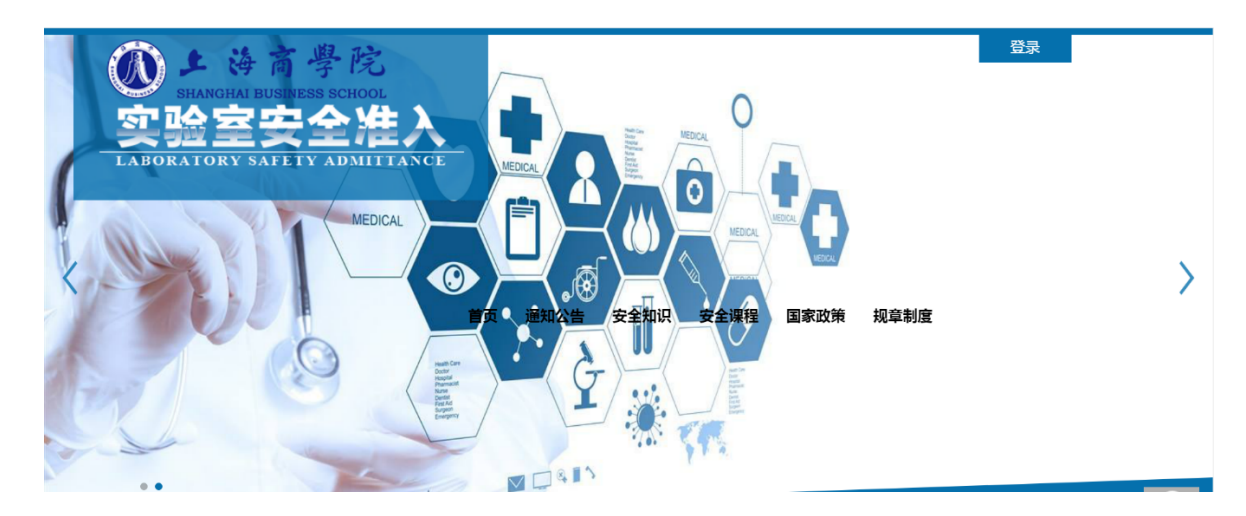

2.在上图所示的界面中,点击右上角"登录"按钮,输入用户名 (默认学号)和密码(默认 123456),系统自动跳转至初始化密码页 面,设置新密码后直接跳至个人空间。

# 用户登录

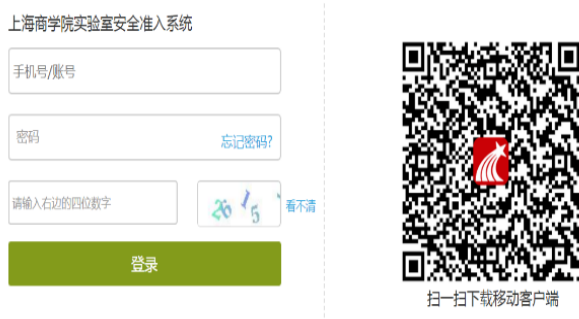

注:若输入的用户名和密码不正确,点击"登录"按钮后,系统 会提示重新登录,若忘记密码,则点击"忘记密码"。

3.可填写绑定邮箱,通过绑定邮箱或手机号自动找回,填写邮箱 或手机号、证码后设置新密码。若没有设置绑定邮箱,可联系管理员 进行人工找回。

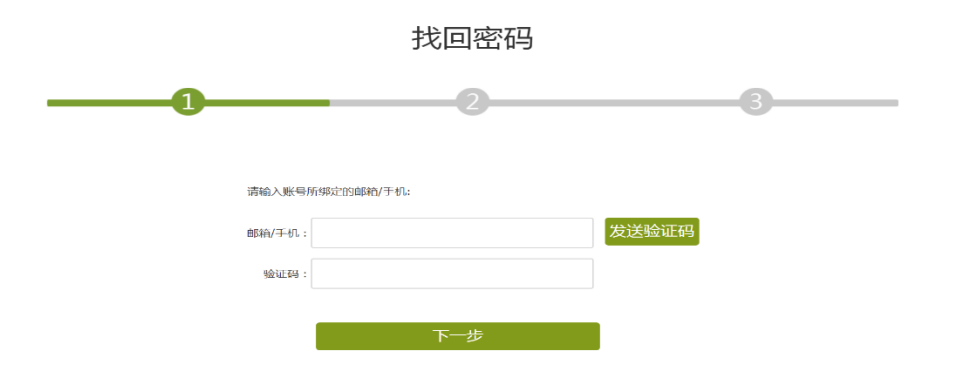

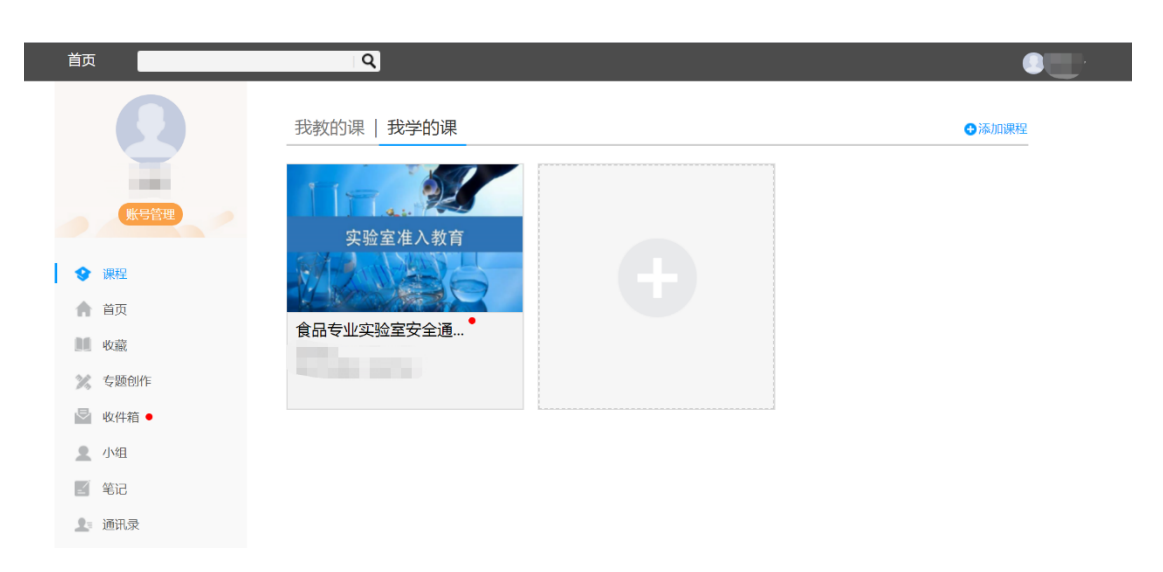

4.登录系统后的主界面如下图,点击选择相关内容即可进入学习

#### 登录方式二:手机端登录

目前,超星学习通支持 Android 和 iOS 两大移动操作系统。下载 安装超星学习通前,请确定您的设备符合系统要求。可以通过以下途 径下载安装超星学习通:

1.扫描下面的二维码,转到对应链接下载 App 并安装(如用微信 扫描二维码请选择在浏览器打开)。

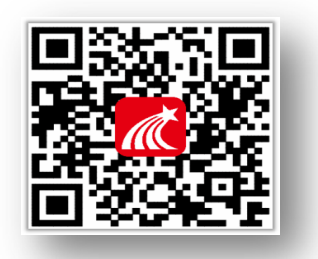

2.移动设备浏览器访问链接:http://app.chaoxing.com/,下载 并安装 App。

3. 应用市场搜索"学习通",下载并安装。

注意:Android 系统用户通过 2 和 3 两种方式下载安装时若提示 "未知应用来源",请确认继续安装; iOS 系统用户安装时若提示"未 受信任的企业级开发者",请进入设置-通用-描述文件,选择信任 Beijing Shiji Chaoxing Information Technology Development Co., Ltd.。

4. 下载并安装好后, 打开学习通 App, 显示页面如下。

选择最下面其它登录方式,按照要求输入学校名称、学号、密码 (默认 123456)后,点击进入课程或更多便可看到相关学习内容。

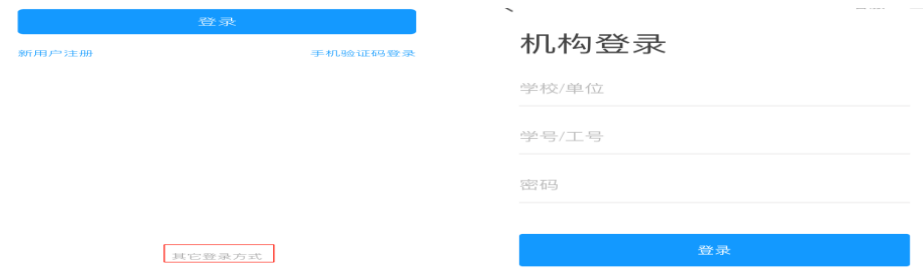

#### **备注:第一次登录可用学号登录,为方便操作,绑定手机号后,下次可直接用手机号登录**

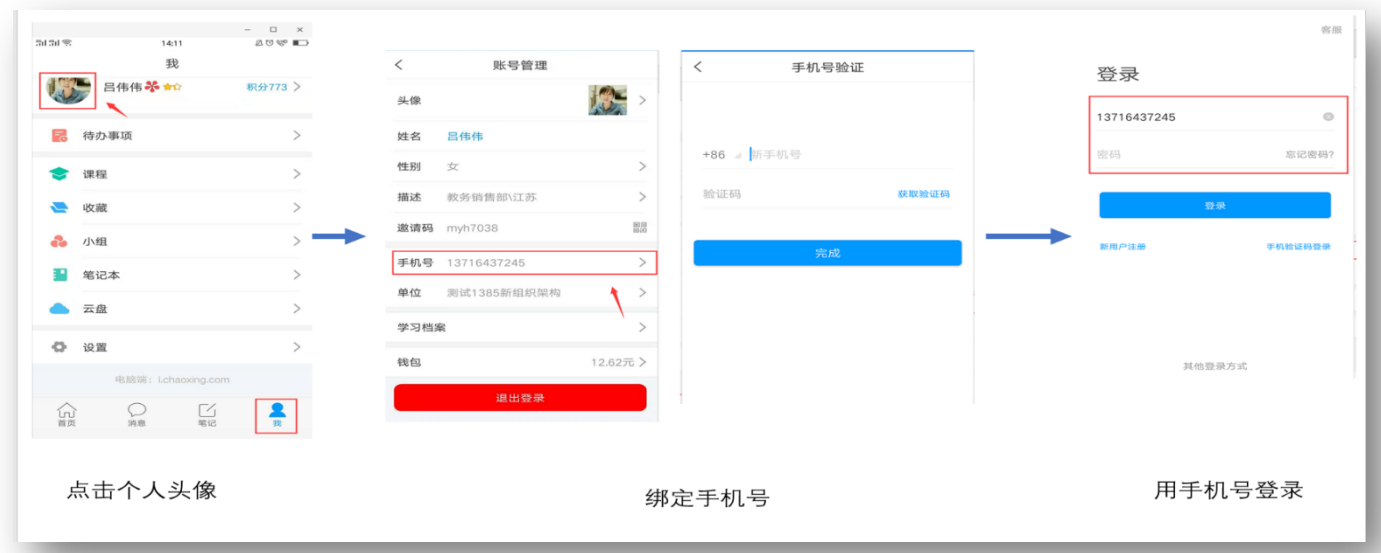

# **二、如何考试**

特别提醒:考试严禁作弊,后台实时监控考试页面是否有退出行为。

# 考试方式一:手机端

1. 在考试规定时间内, 学生在手机端"消息"的收件箱中和"课 程"中收到相关考试消息。如图所示:

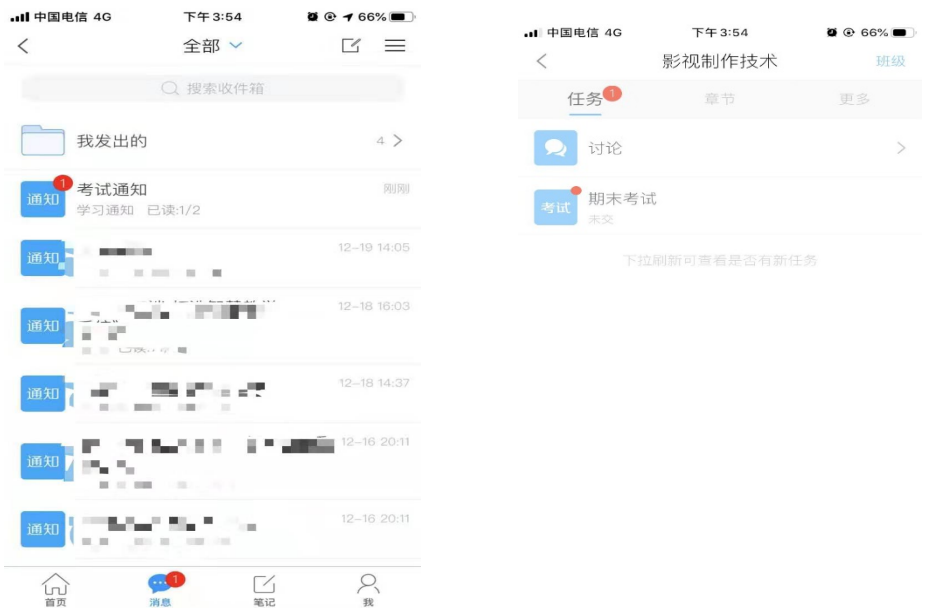

2.以收"通知"收件箱为例,界面步骤如下:

第一步:打开收件箱收到的考试通知邮件

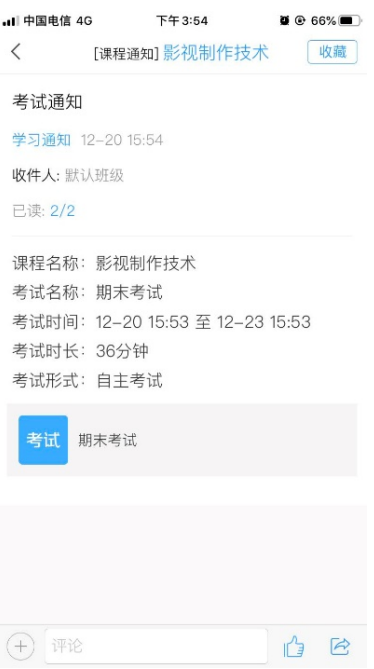

# 第二步:点击"我已阅读",开始考试

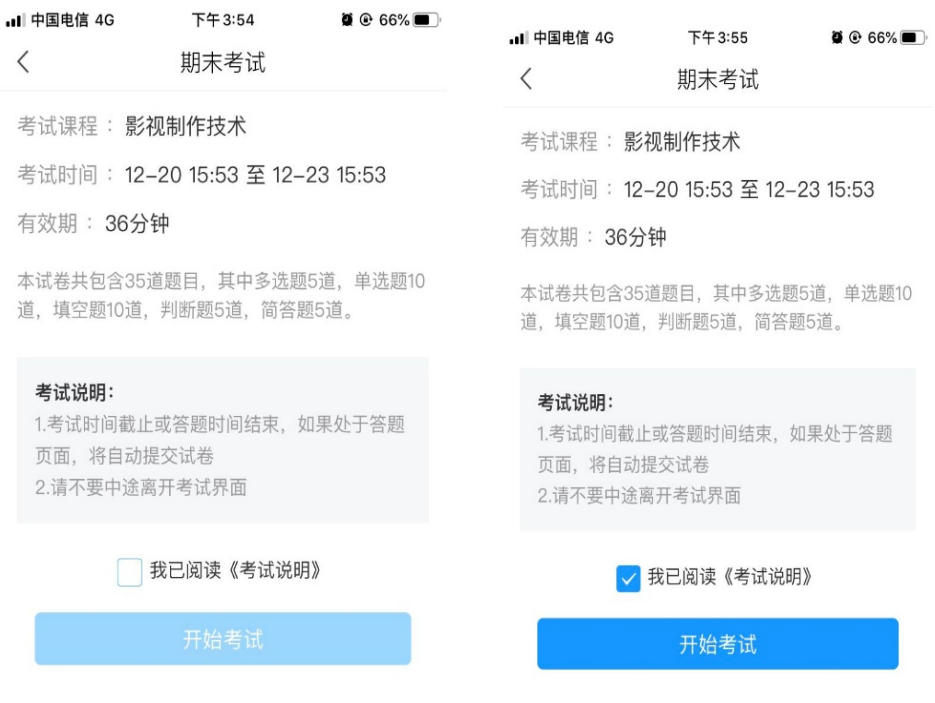

第三步:开始答题

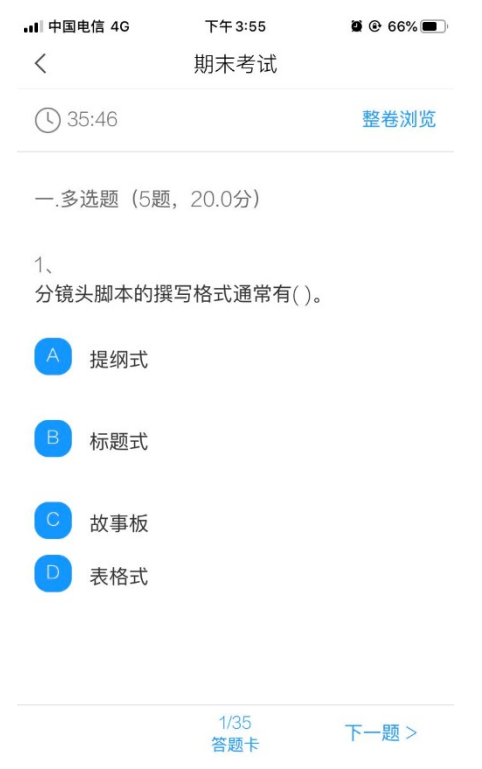

第四步:点击右上角"整卷浏览"可检查所有试题答题情况,并 可进行修改答案。

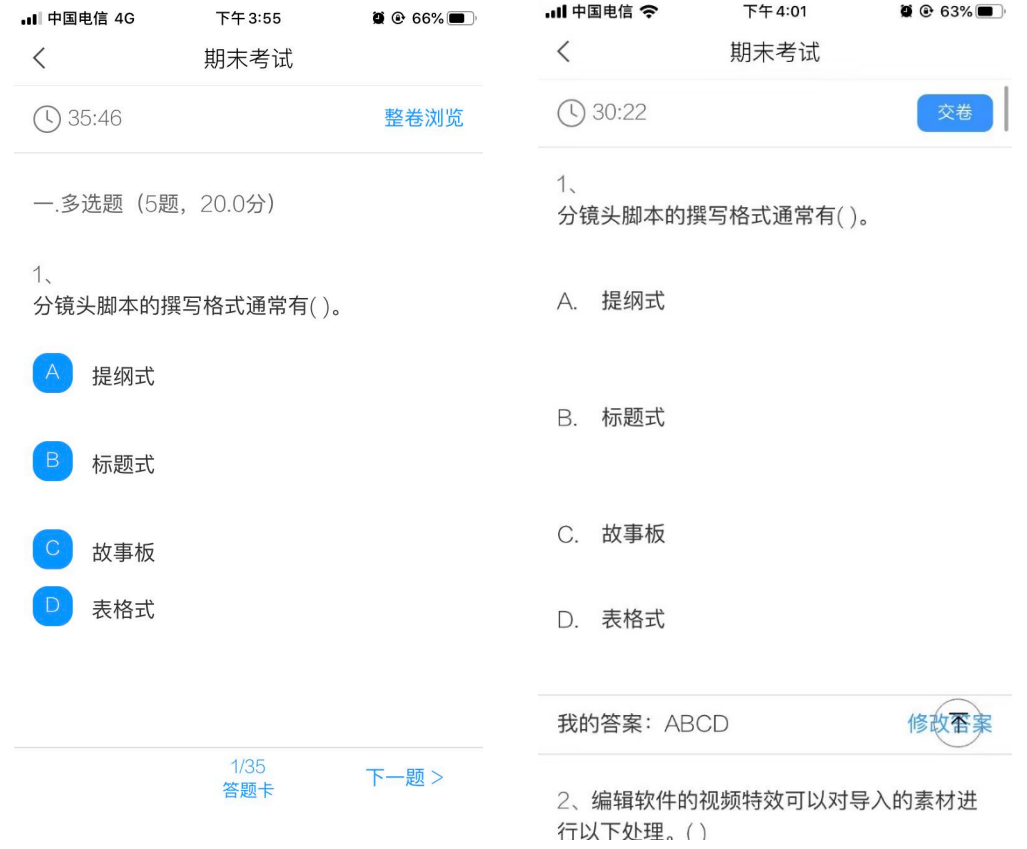

第五步: 点击下方"答题卡"可对整个试卷进行浏览, 检查未做 的题目,快速定位某一道题目。

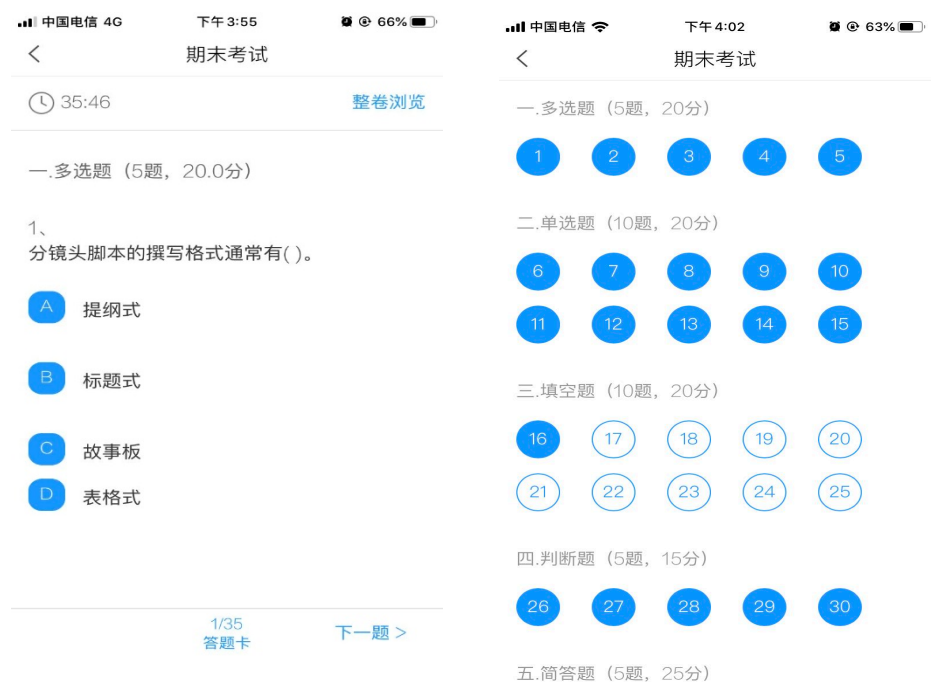

第六步:完成考试点击右上角进行交卷,确定交卷后,答案不可

更改。

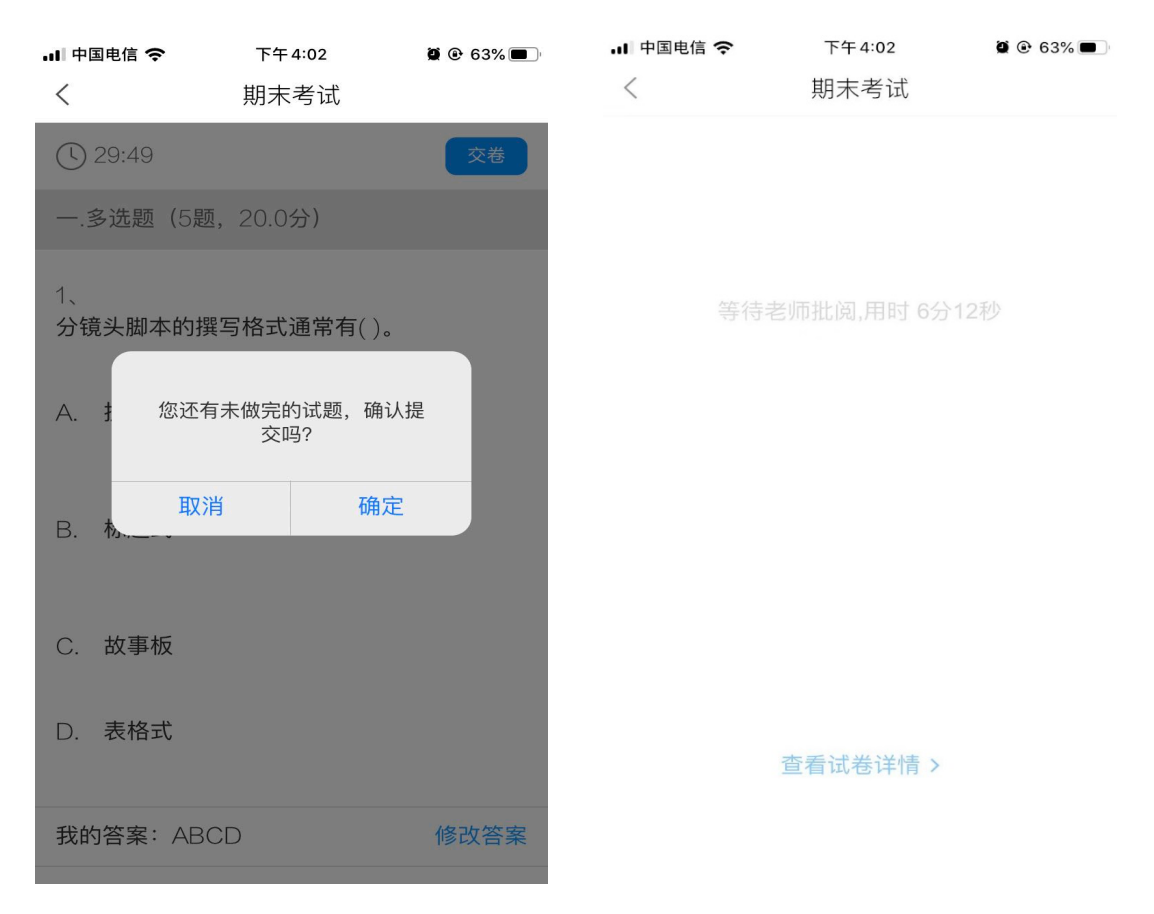

第七步: 提交后可以看到考试成绩,满分 100 分,成绩 80 分及 以上为及格,考试机会共 3 次,系统自动记录最高成绩。

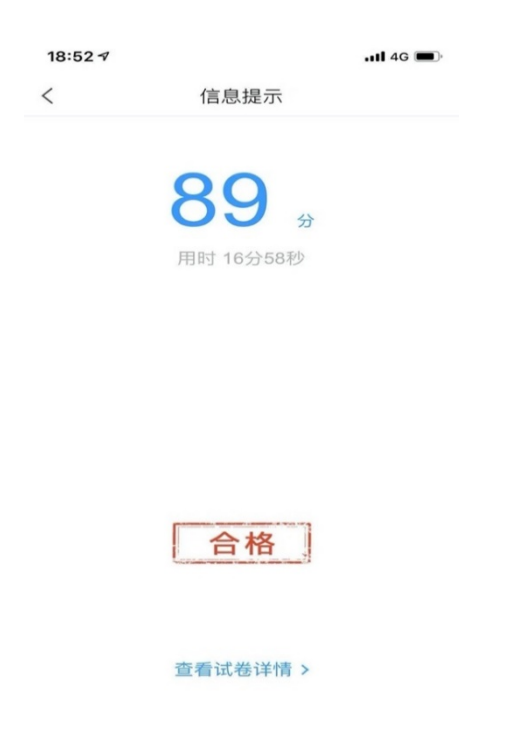

特别提醒:考试过程中不得退出考试,下拉快捷页面也不可以,后台会对所有学生考 试中进行监测。

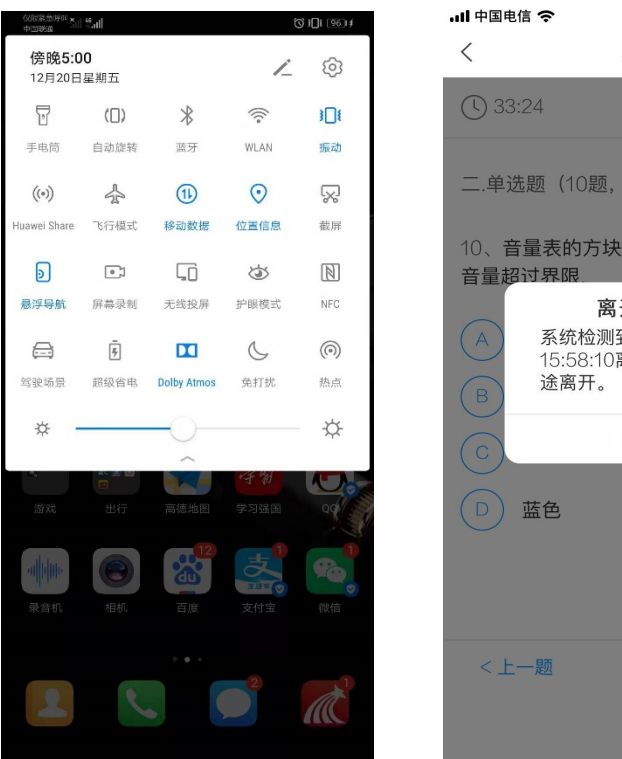

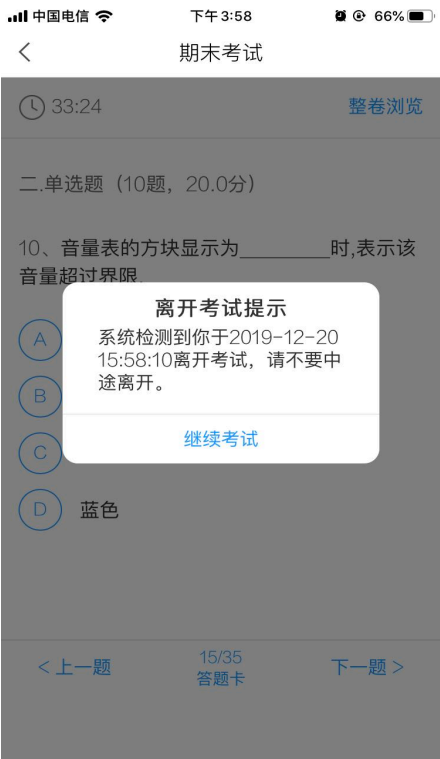

# 考试方式二:电脑端

第一步: 在考试规定时间内,学生在电脑端登录后"收件箱"中 收到"考试通知"或"课程"中收到相关考试消息。如图所示:

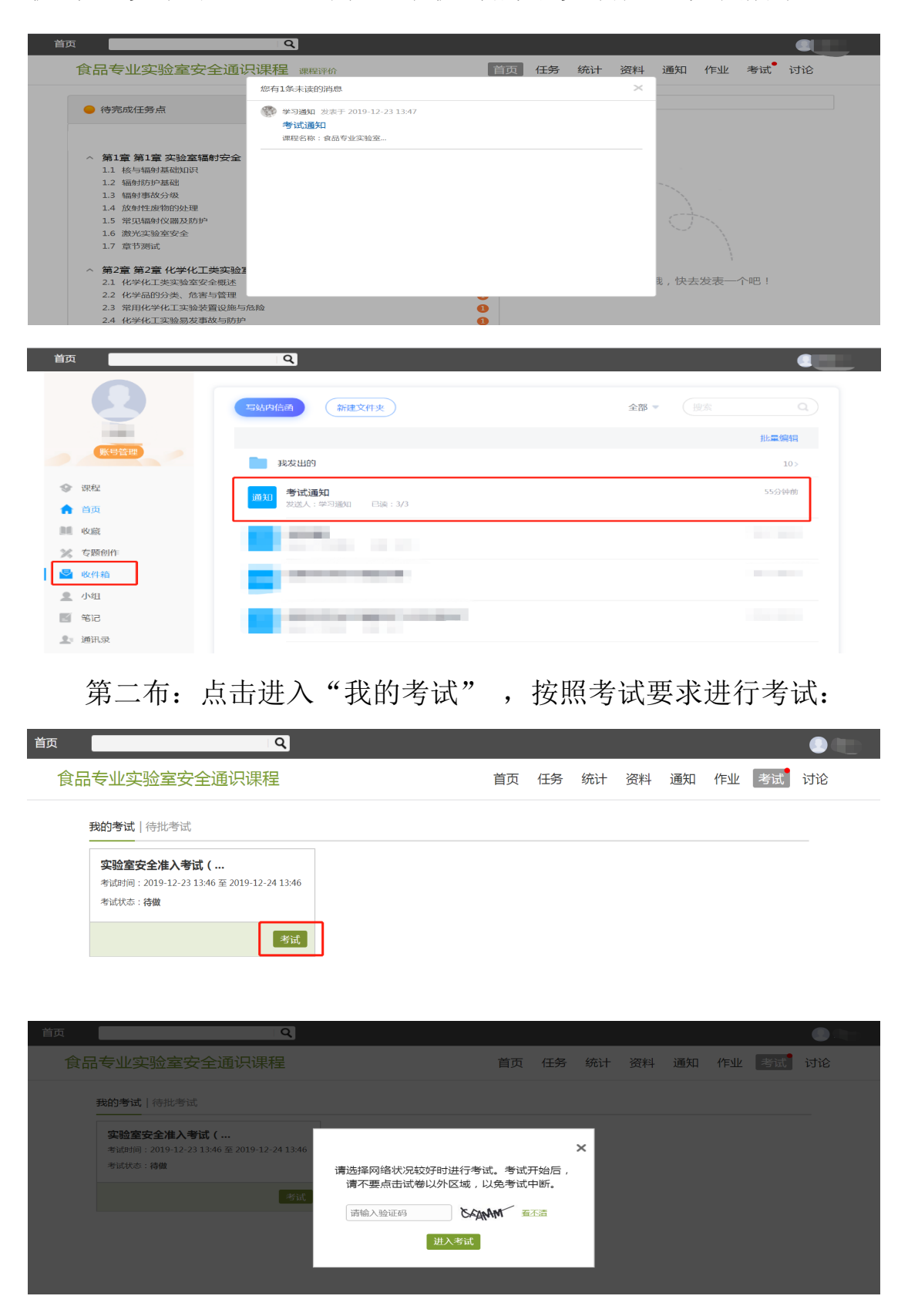